# **3. 강의 자료 등록하기**

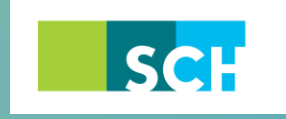

순천향대학교 SOON CHUN HYANG<br>UNIVERSITY

# **3. 강의 자료 등록하기**

강의실에 자료, 학습활동을 추가할 때 공통으로 진행하는 과정은 다음과 같습니다. 아래 모든 학습활동 및 강의자료 등록 시 동일한 방법으로 등록 페이지에 접속합니다.

① 강의실 우측 상단에 위치한 버튼을 클릭합니다.  $\overline{a}$  강의 개요 또는 해당하는 주차의  $\overline{a}$  <del>개료</del>및활동추가 <sub>를</sub> 클릭합니다.

③ 원하는 학습활동/학습자료를 클릭하여 다음 페이지로 이동합니다.

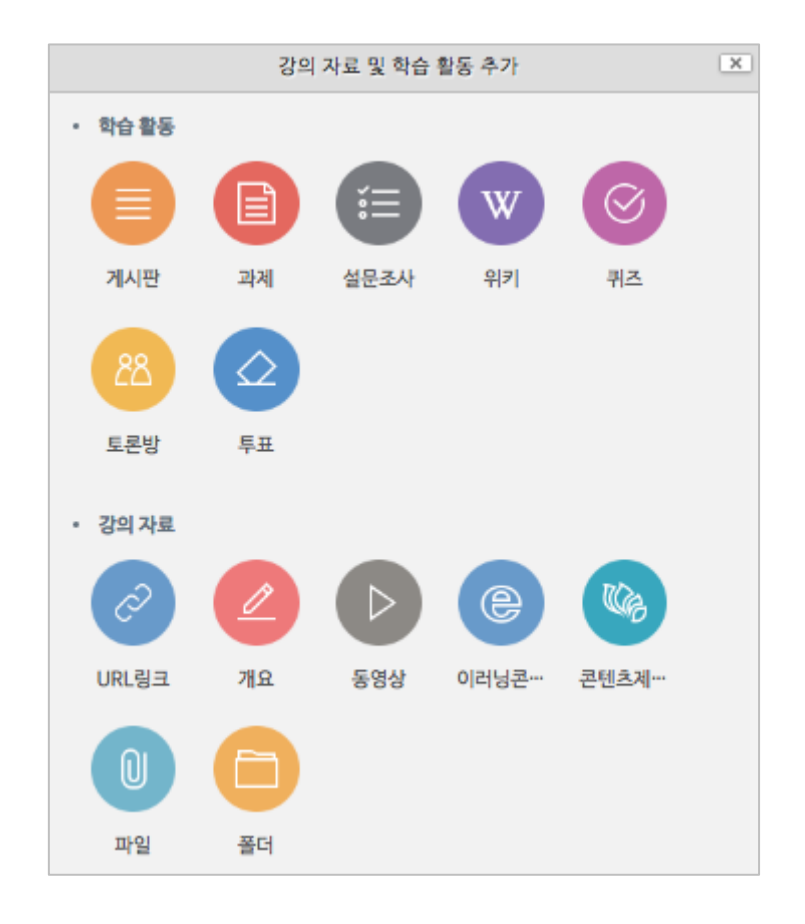

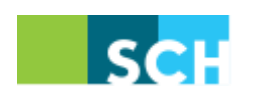

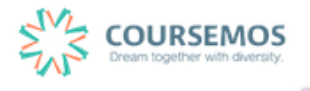

## **3.1 파일**

이번 장에서는 파일을 추가하는 방법을 소개합니다. 교수님께서 가지고 계신 다양한 포맷의 파일을 업로드 할 수 있습니다.(단, 영상 파일은 '동영상 업로드' 참고)

모든 유형의 파일을 크기에 제한 없이 등록할 수 있습니다. **※ Internet Explorer 를 사용하실 경우 IE10 이상의 버전 사용을 권장합니다.**

① 파일을 소개할 제목을 입력합니다. (예 : 1 주차 강의 교안)

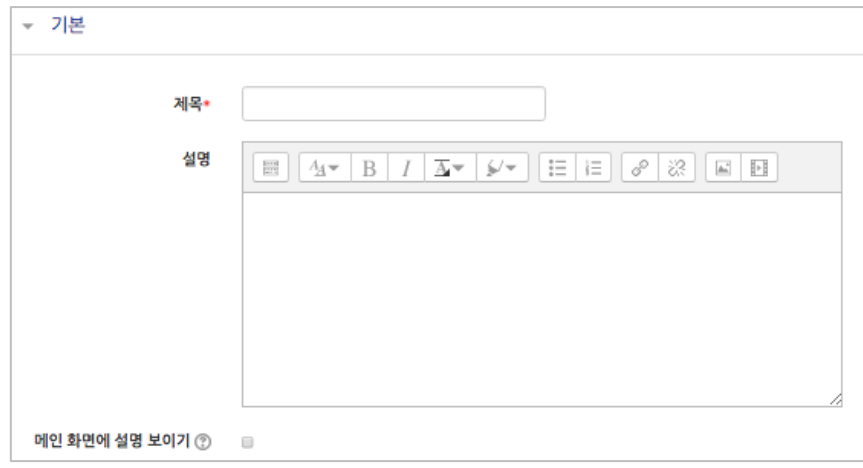

② 업로드 할 파일을 마우스로 클릭하여 끌어다 놓으면 파일이 등록됩니다.

- 내용 파일의 최대 크기: 제한 없음, 최대 첨부 파일 갯수: 1 파일 선택

또는 파일선택의 버튼을 클릭하여 파일을 추가합니다.

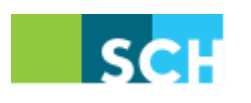

첨부파일을 마우스로 끌어 놓으세요.

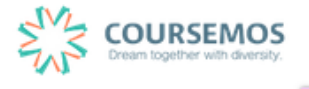

■■■隔

# **순천향대학교 학습플랫폼 교수자 매뉴얼**

③ 파일 선택의 버튼을 클릭했다면, 파일선택도구 창에서 버튼을 클릭하여 등록할 파일을 선택한 후 <mark>파일업로드</mark>버튼을 누릅니다.

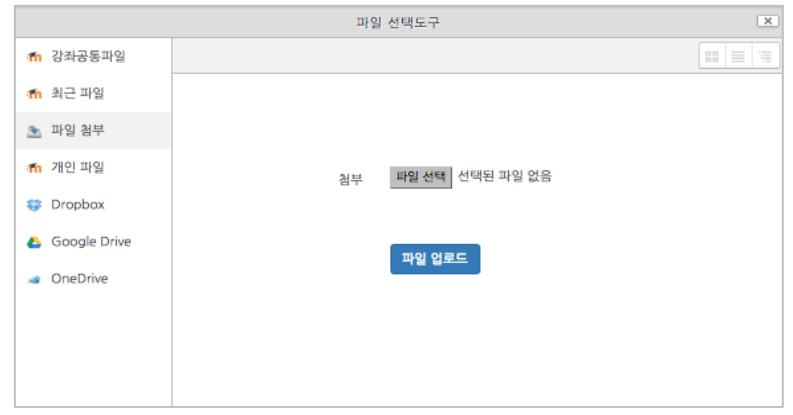

④ 파일을 등록한 후 추가 설정 없이 버튼을 클릭하면 강의 자료의 등록이 완료되며, 자료를 클릭할 시 자동으로 다운로드가 진행됩니다.

> 6주차: ADDIE 모형을 이용한 다문화 교육프로그램 설계[9월16일 - 9월22일] 이번 수업은 ADDIE 모형을 이용하여 다문화 교육프로그램을 설계합니다. [사전 학습] EBS 다큐프라임 - 세계의 다문화교육 <1> 을 시청한 뒤 학습에 참여하길 바랍니다. A 다문화교육 프로그램 설계 예시 33.2KB 파워포인트 발표

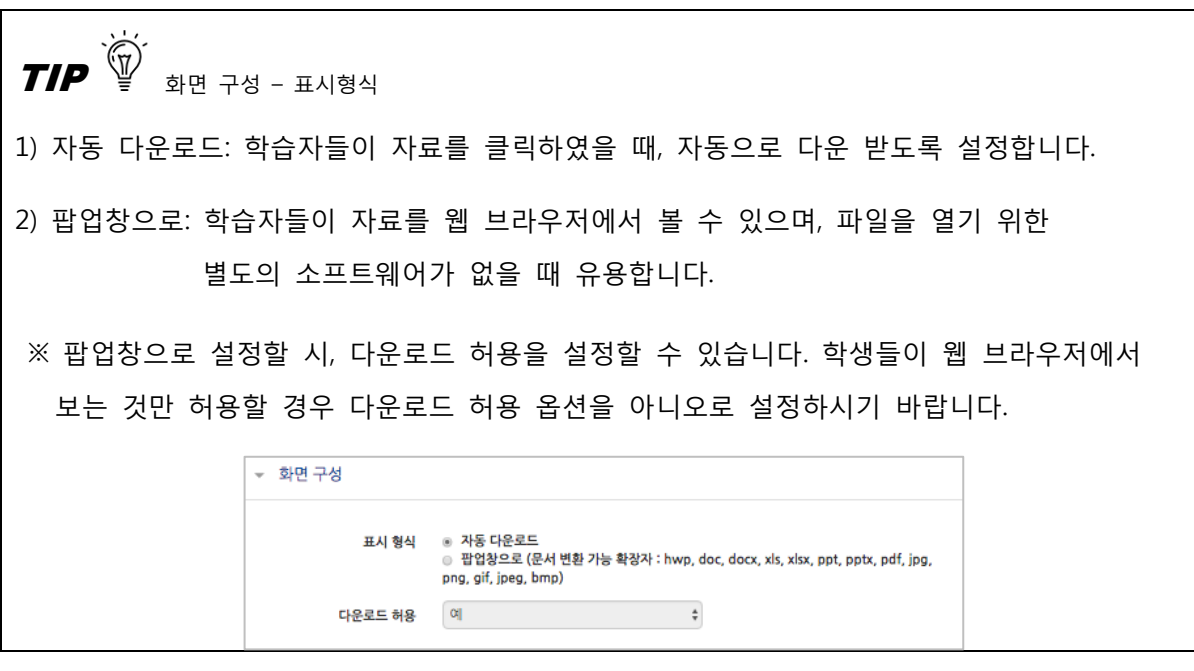

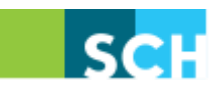

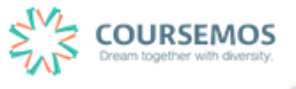

# **3.2 폴더**

2 개 이상 복수의 파일을 등록하거나 폴더 형태의 자료를 등록할 때 사용합니다.

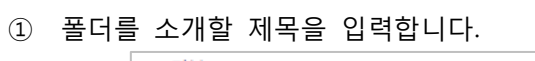

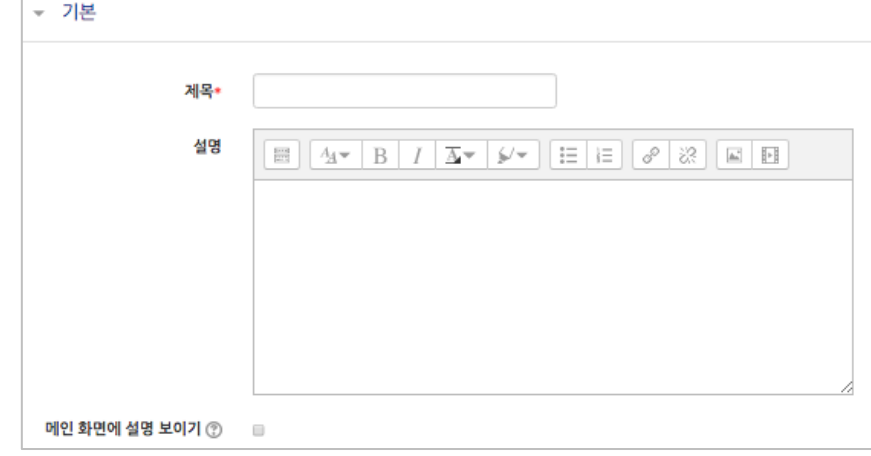

#### ② 압축된 폴더를 등록하는 경우, 압축 폴더를 클릭하여 화살표 영역에 끌어다 놓습니다.

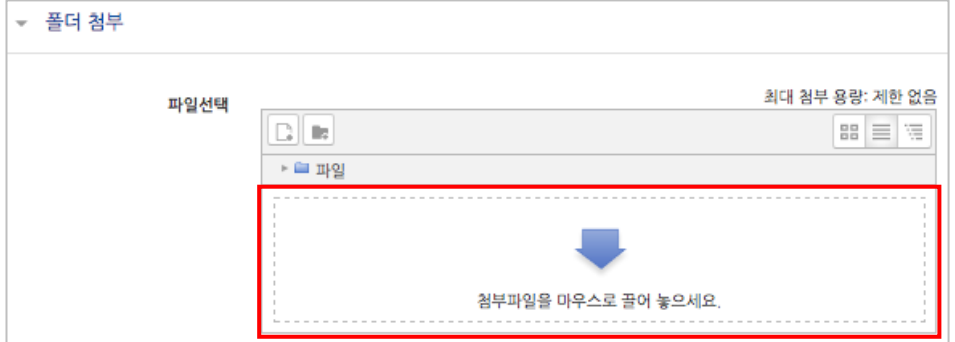

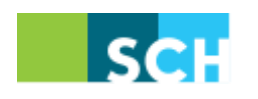

③ 추가된 압축 폴더를 클릭하면 압축풀기 및 편집이 가능합니다.  $\boxed{a^{\frac{1}{2}+1}}$ 를 클릭합니다.

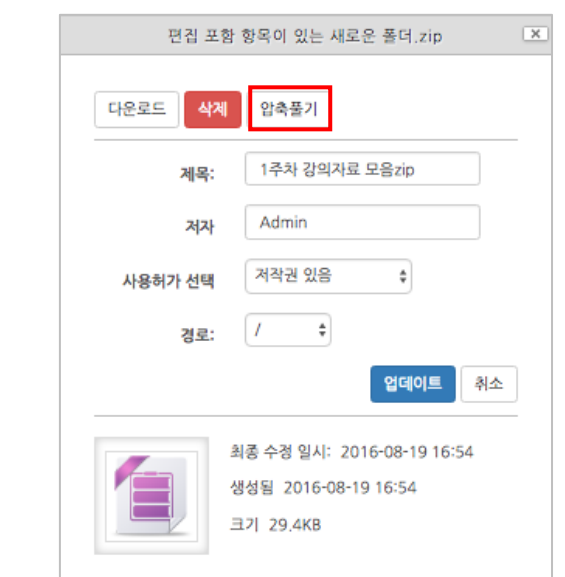

④ 다수의 개별 파일을 등록하는 경우, 선택창의 '폴더 추가'버튼을 클릭합니다.

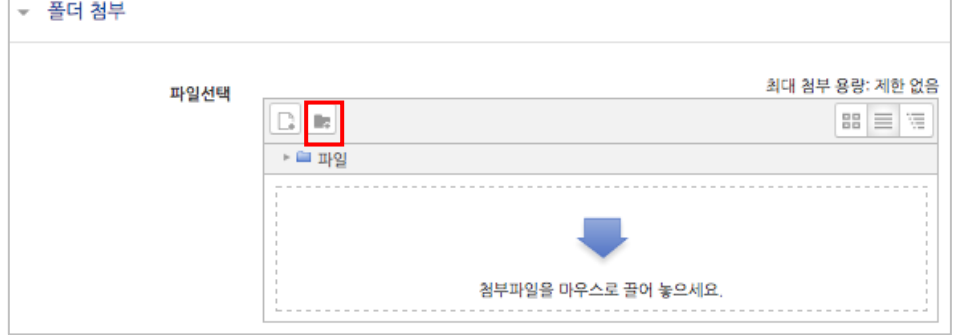

⑤ 폴더의 이름을 입력하고 <mark>폴더만들기 </mark>를 클릭합니다.

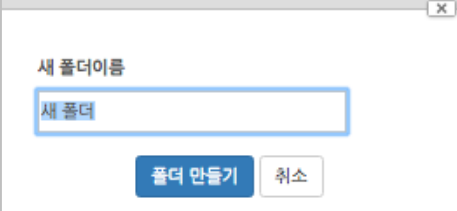

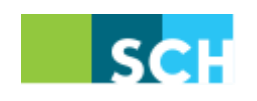

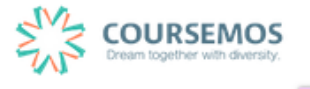

⑥ 폴더를 클릭합니다.

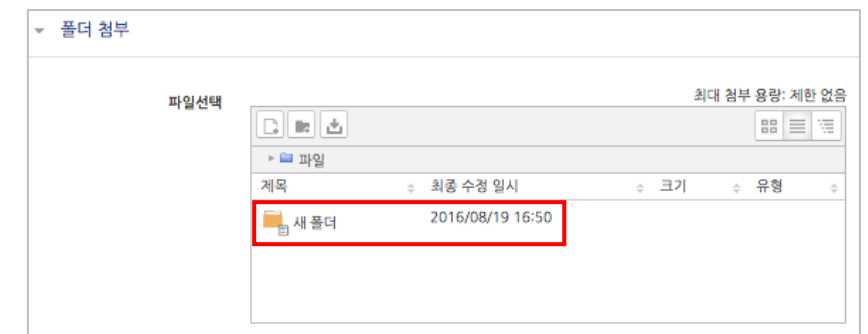

⑦ 하위 메뉴에 파일 또는 하위 폴더를 생성할 수 있습니다.

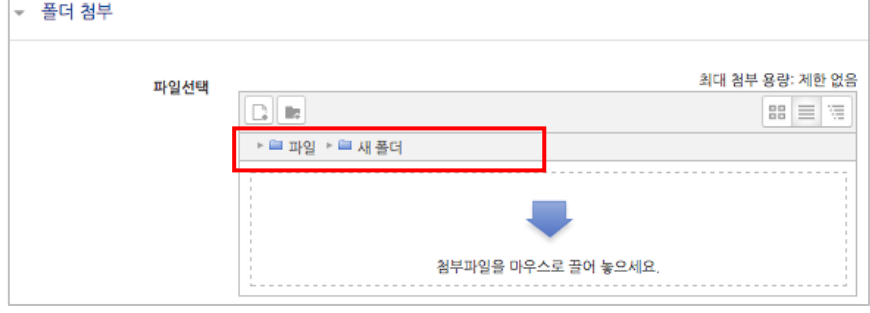

8 <mark>저장</mark> 버튼을 클릭하면 폴더 등록이 완료되며, 폴더를 클릭하면 다음과 같이 폴더의 하위구조 및 개별 파일 정보를 확인하실 수 있습니다.

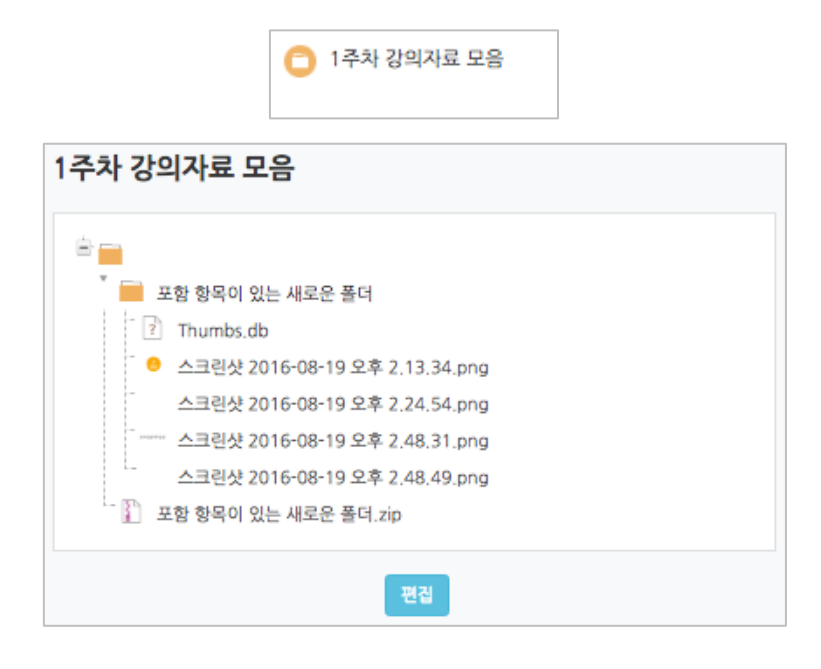

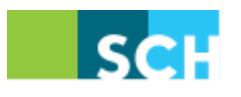

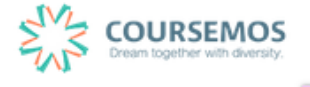

# **3.3 동영상 업로드**

이번 장에서는 동영상을 추가하는 방법을 소개합니다. 교수님께서 가지고 계신 동영상 학습자료 를 업로드 할 수 있습니다.

① 동영상의 제목을 입력합니다. (제목 입력 없이 동영상을 추가할 경우 동영상의 제목이 강의실에 표시됩니다.)

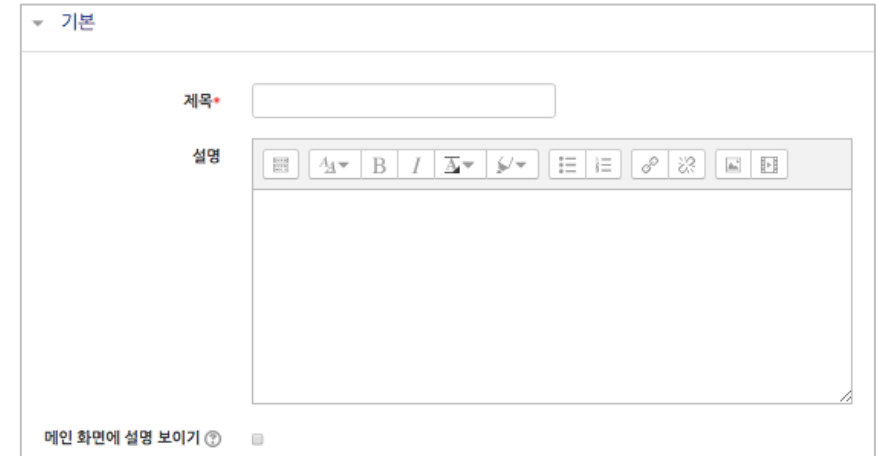

 $(2)$  동영상선택 을 클릭합니다.

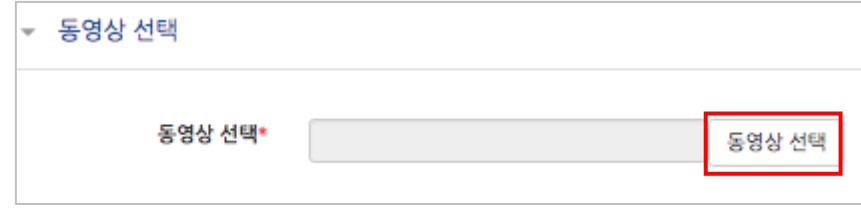

③ 등록된 동영상이 없거나 새로운 동영상의 업로드가 필요한 경우,

새 창에서 <mark>- <sup>동영상 업로드</sup> 를</mark> 클릭하면 동영상 업로드 화면으로 이동합니다.

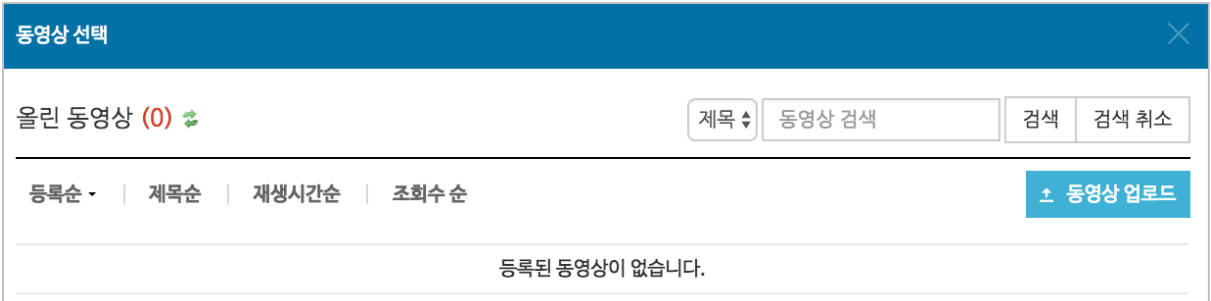

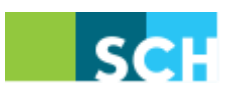

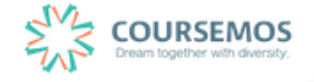

 $\overline{a}$  FileAdd 를 클릭하여 업로드할 파일을 선택한 후 동행생원도 버튼을 클릭합니다. (동영상을 선택, 업로드를 진행합니다.)

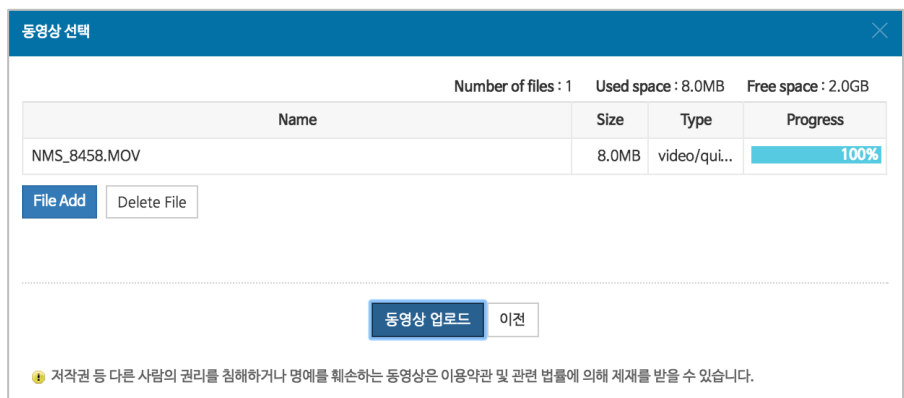

⑤ 새로 등록한 동영상을 클릭합니다.

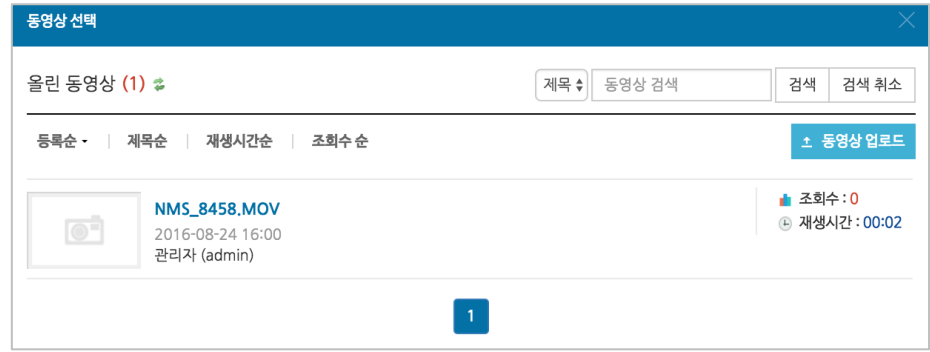

⑥ 오른쪽의 <sup>동영상선택</sup> 을 클릭합니다. (동영상을 PC, 모바일 어디에서나 지원하도록 변환 과정이 자동으로 진행됩니다.)

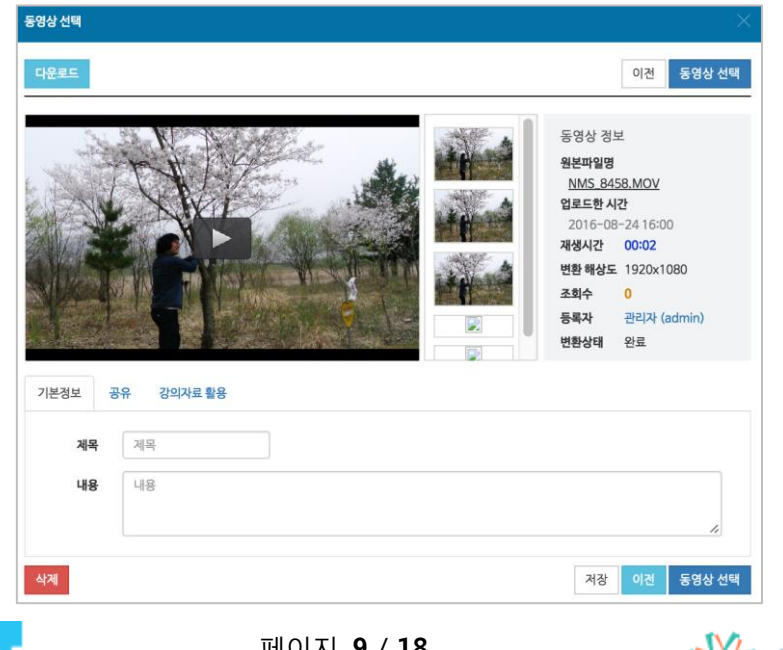

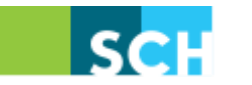

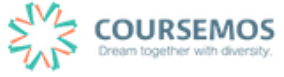

⑦ 동영상의 진도 체크를 관리할 수 있습니다. 오프라인 강의에서 학습자의 동영상 콘텐츠의 시청 여부를 파악(진도 체크)할 수 있고,

시청 기간을 선택할 수 있습니다.

진도 관리를 하지 않으려면 아래 '진도 관리' 탭에서 진도 체크를 '아니오'로 설정합니다.

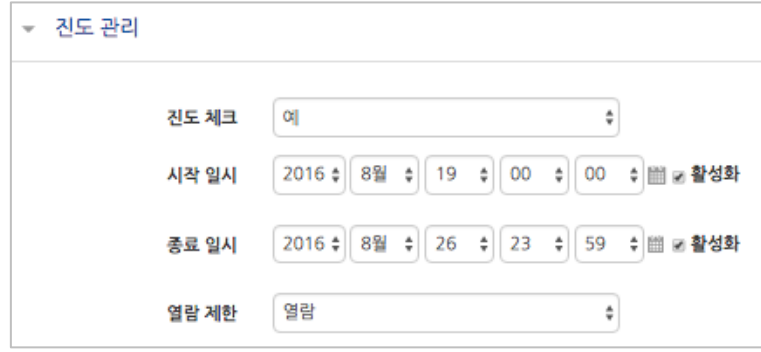

8 <mark>저장</mark> 버튼을 클릭하면 동영상 등록이 완료됩니다.

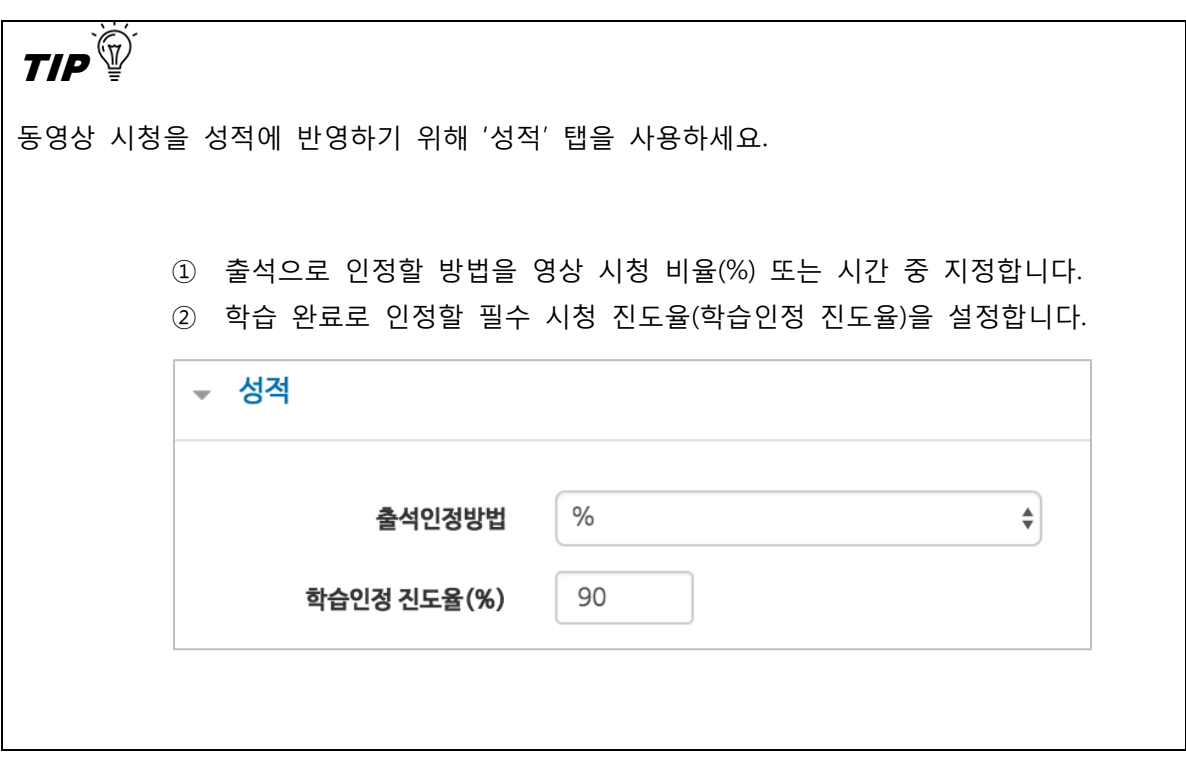

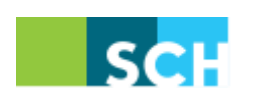

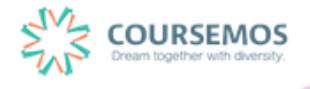

#### **3.4 URL 링크**

이번 장에서는 URL 링크를 추가하는 방법을 소개합니다. 학습자에게 웹페이지 또는 웹에 게시된 동영상(예, YouTube) 등을 학습자료로 제공할 수 있습니다.

강의와 관련된 기사, 외부 사이트의 게시물의 링크를 공유하여 강의실 안에서 학습자가 해당 내용을 바로 열람할 수 있습니다

① 강의실에 표시될 링크 관련 제목을 입력합니다.

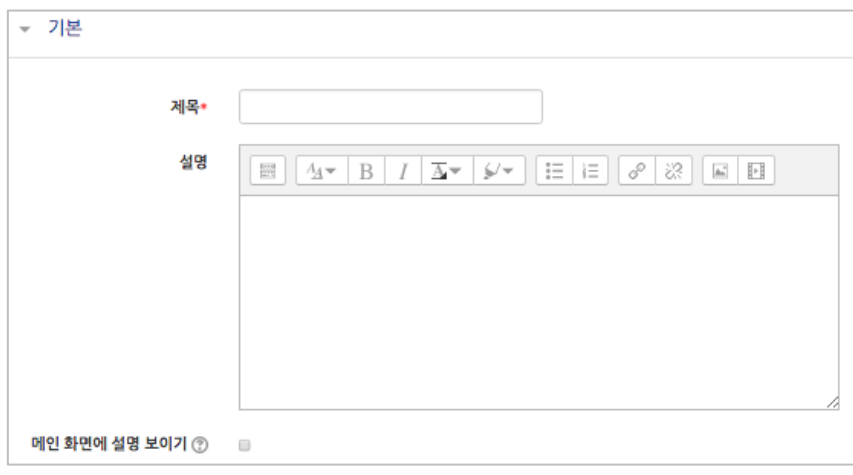

② 강의실에 게시할 게시물의 URL 을 복사하여 입력창에 붙여넣기를 합니다.

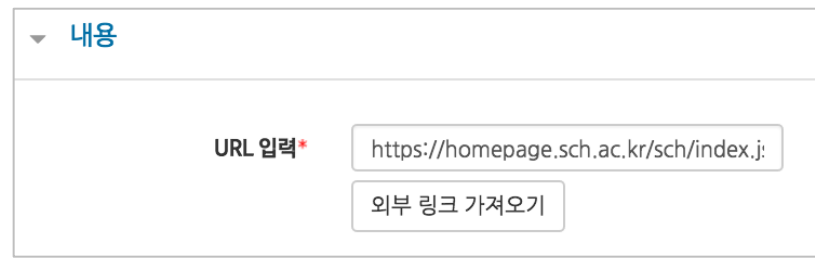

 $\overline{3}$  제장 버튼을 클릭하면 링크 등록이 완료됩니다.

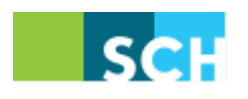

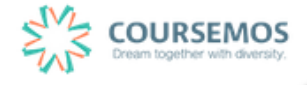

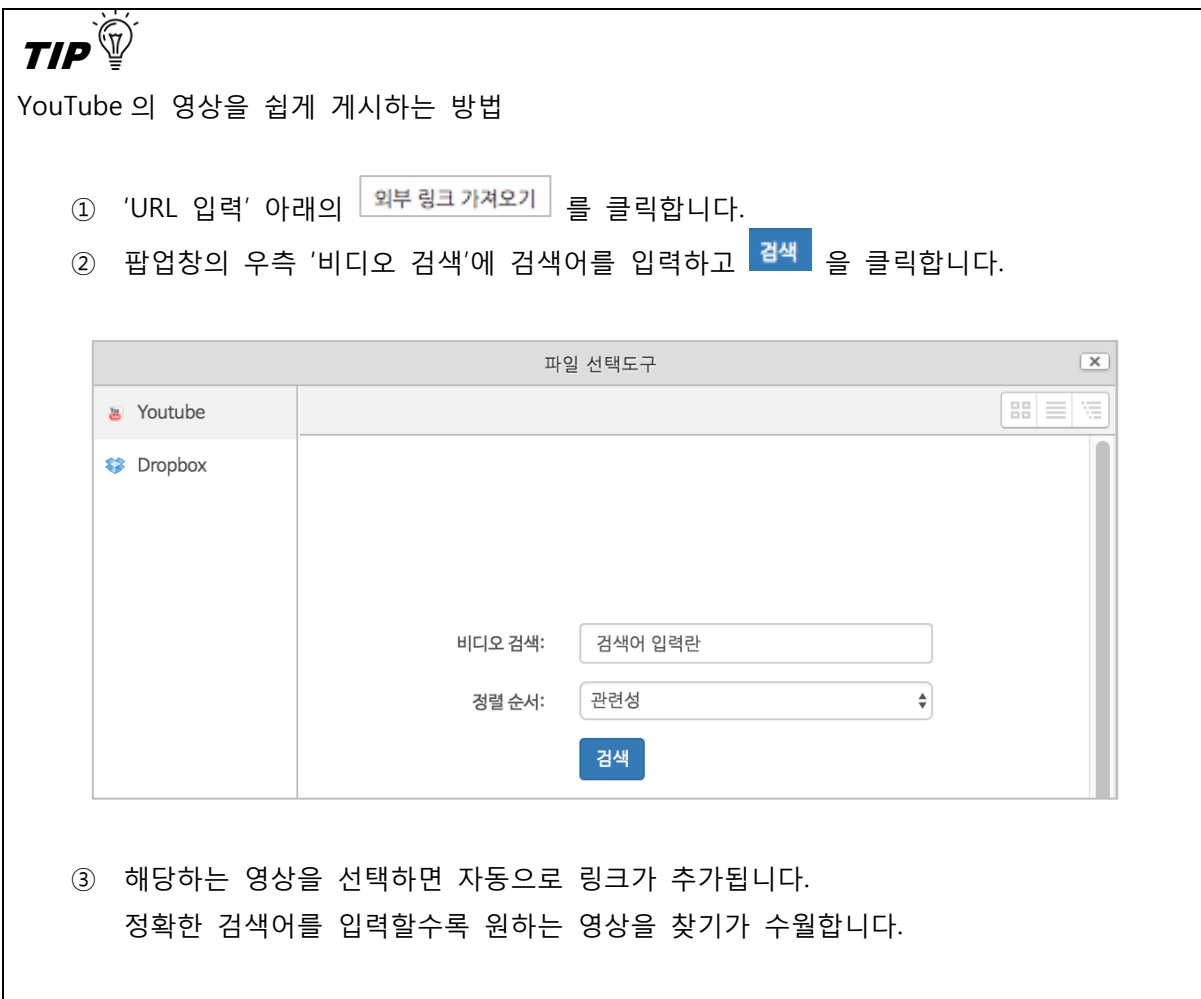

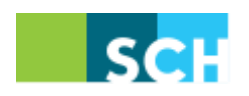

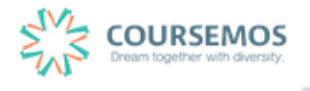

#### **3.5 편집/삭제하기**

•학습활동 및 학습자료를 편집/삭제 할 수 있습니다.

•모든 학습활동 및 학습자료(표지, 과제, 파일, 동영상, 게시판, 대화방, 퀴즈 등)의 편집/삭제 방법 은 동일합니다.

① 해당 강좌에 들어갑니다.

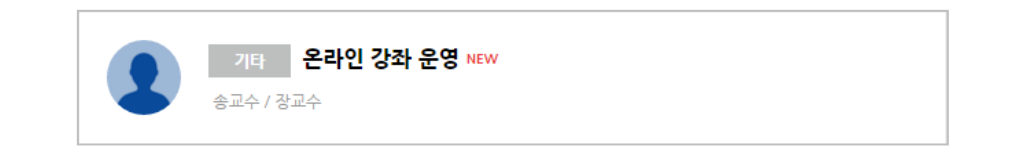

② 강좌 상단에 편집 모드를 활성화 합니다.

\*모든 편집 활동은 강의실 우측 상단에 위치한 버튼을 클릭한 후 진행할 수 있습니다.

③ 톱니바퀴를 눌러 해당 학습자료 또는 활동의 편집/삭제를 할 수 있습니다.

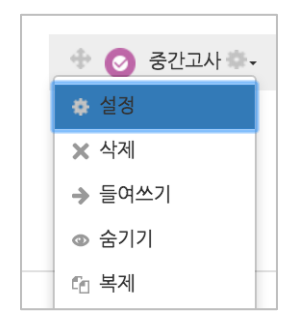

-설정: 학습자료 또는 활동의 설정 값을 변경할 수 있습니다.

-삭제: 학습활동 및 자료를 삭제합니다.

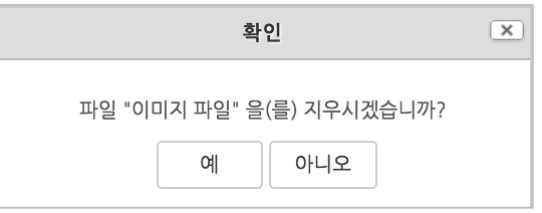

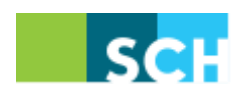

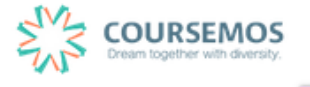

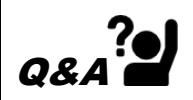

실수로 학습자료/활동을 삭제했습니다. 다시 등록해야 하나요?

→ 강의실 화면 좌측 하단의 '고급설정'에 '휴지통'이 있어, 삭제한 학습활동 또는 자료를 복구할 수 있습니다.

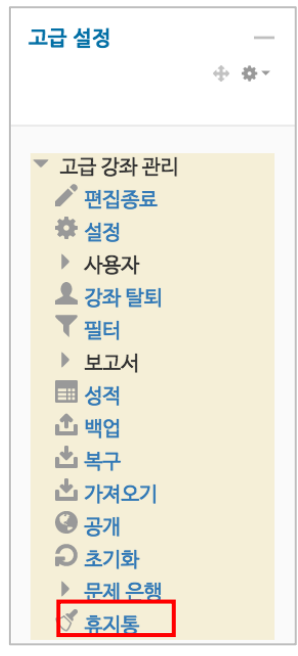

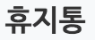

│ 전체 삭제

강좌에서 삭제된 항목이 휴지통에 저장되어 있을 경우 복구가 가능하며, 복구를 실행하면 해당 항목이 삭제되었던 영역의 하단에 표시됩니다.

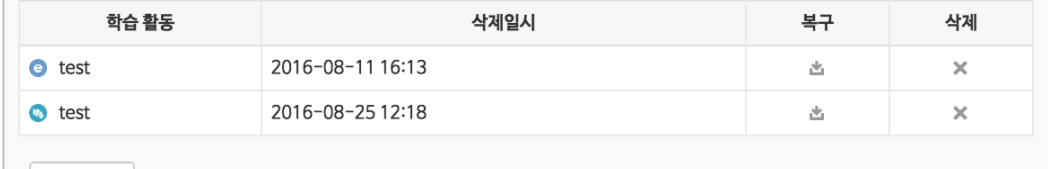

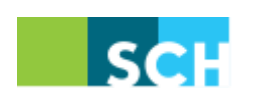

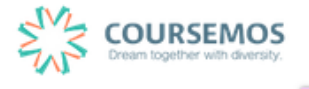

## **3.6 접근 제한 활용하기**

모든 강의자료/학습활동을 추가할 때 '접근 제한'이라는 기능을 활용하면 수준별, 단계별 또는 더 욱 개인화된 맞춤형 학습을 진행할 수 있습니다.

① 강의자료 또는 학습활동을 추가하는 페이지에서 '접근 제한'을 클릭합니다.

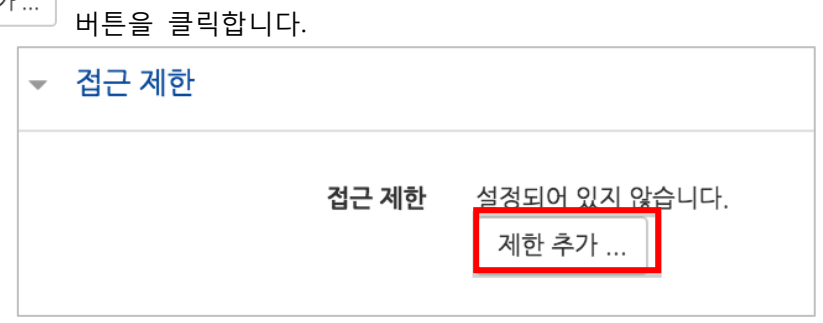

② 해당 자료/활동을 이용하는 데 있어 필요한 제한 유형을 선택합니다.

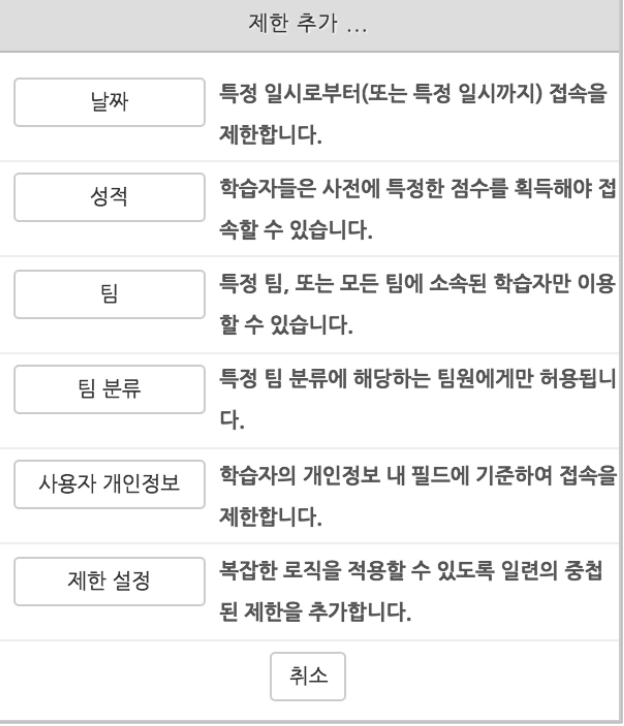

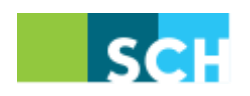

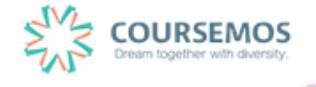

1) 1 개의 제한을 사용할 경우

 $\Box$ 

제한 항목을 선택하면 다음과 같은 메시지가 표시됩니다.

드롭다운 메뉴를 선택하여 조건에 해당 또는 해당하지 않아야 하는 제한을 설정합니다.

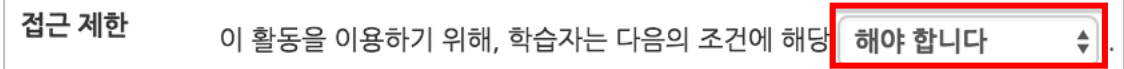

날짜 : 활동을 이용할 수 있는 시작/종료 일시를 설정합니다.

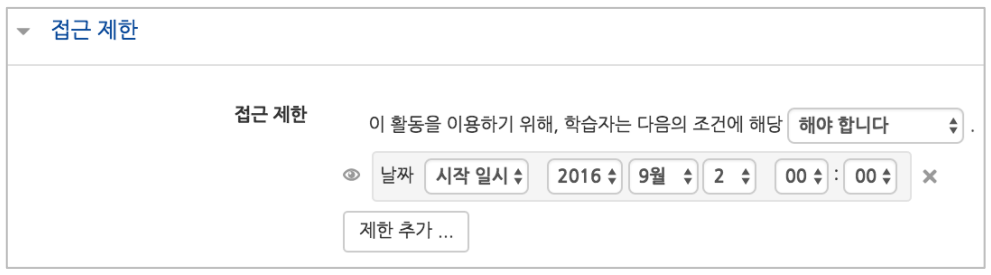

● 성적 : 강좌 내 다른 학습활동(과제, 퀴즈 등)에서 일정한 비율(백분위) 이상/이하를 달성한 학습자만 이 학습자료/활동을 이용할 수 있게 됩니다.

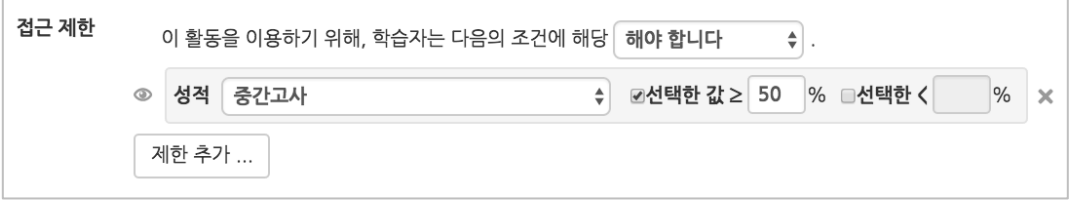

● 팀 : 사전에 생성한 팀을 선택하여, 특정 팀에 소속된 학습자만 활동/자료를 이용하도록 할 수 있습니다.

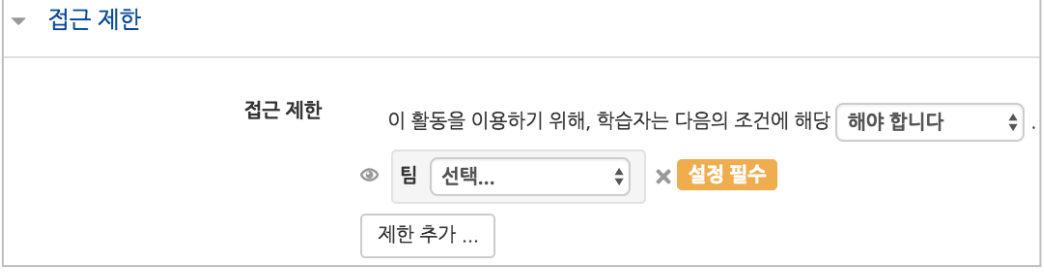

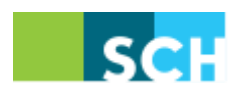

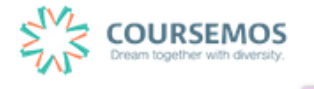

● 팀 분류 : 사전에 생성한 팀 분류를 선택하여, 특정 팀 분류에 소속된 학습자만 활동/자료를 이용하도록 할 수 있습니다.

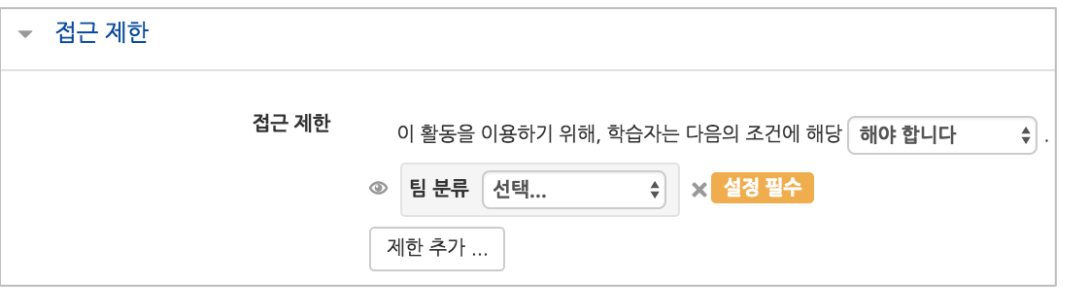

 사용자 개인정보 필드: 학습자의 이름, 학과(학부), 학번 등의 기준을 설정하여 해당하는 학습자만 활동/자료를 이용하도록 할 수 있습니다.

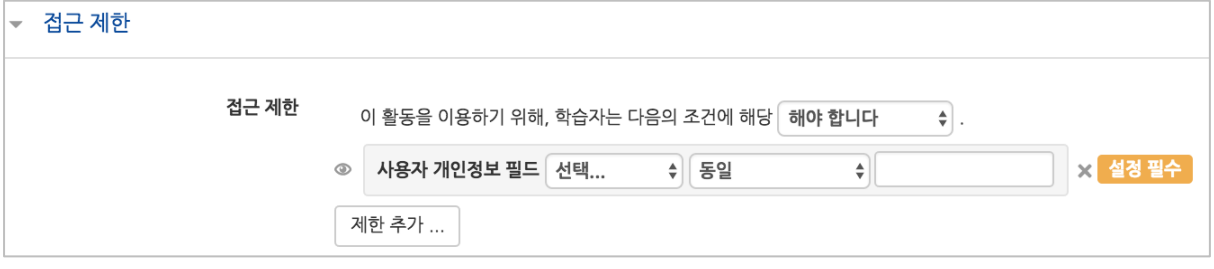

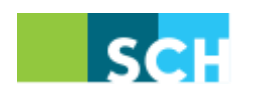

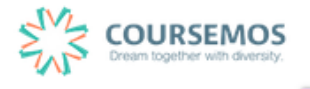

2) 2 개 이상의 제한을 사용할 경우

2개 이상의 제한을 사용하면 더욱 다양한 형태의 강의를 운영하실 수 있습니다.

제한을 2개 이상 추가할 경우 메시지는 다음과 같이 2개 이상의 제한 중 충족해야 하는 제한의 개수(여러 제한 중 1개만 충족하면 가능/모두 충족해야 가능)를 선택합니다.

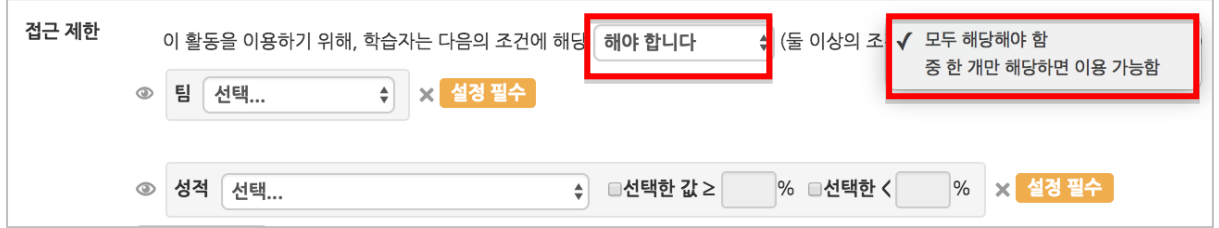

제한을 추가하여 아래와 같이 특정 기간에 성적을 충족하는 학습자에게만 활동/자료를 이용하도 록 할 수 있습니다.

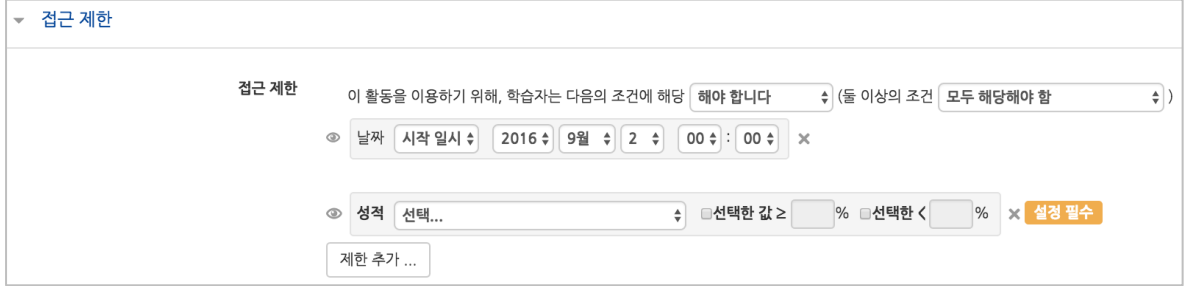

도한, 단계별 제한을 설정하려면 '제한 추가…'에서 │ <sup>제한설정</sup> │ 을 클릭하면 하위 메뉴 개념의 제한을 추가하실 수 있습니다.

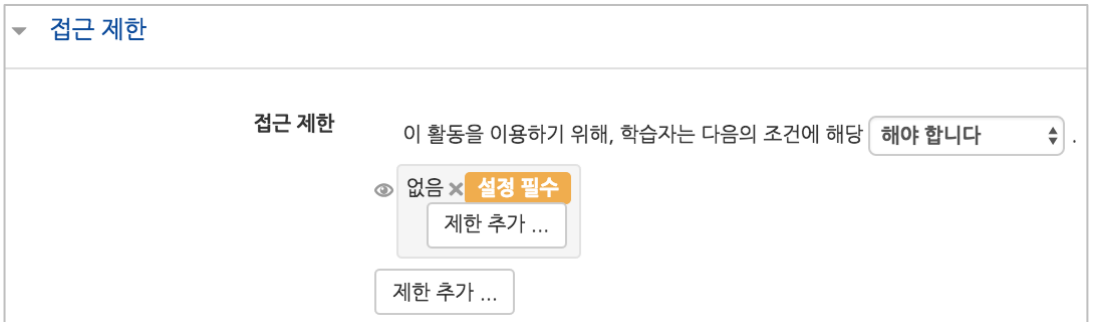

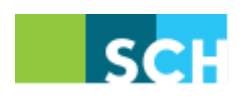

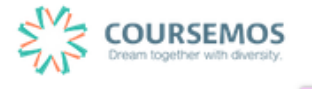